# Partner Extranet User registration – Support Documentation

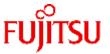

This document describe the end-to-end registration process. In case of any issues please use our <u>contact form</u> or email to our qualified support staff: <u>extranet@ts.fujitsu.com</u>

# **Table of Contents**

| 1.  | Introduction                     | 2 |
|-----|----------------------------------|---|
| 2.  | User lifecycle process           | 2 |
| 2.1 | Prolongation email               | 2 |
| 2.2 | Prolongation link                | 2 |
| 3.  | Create a Fujitsu partner account | 3 |

Fujitsu Public 1 of 5 © Fujitsu 2024

#### 1. Introduction

Fujitsu Partner account / logins are personal. We don't accept shared accounts and fuctional email's like office@ info@ sales@ partner@. Please use your personal email adrress.

Public email services are blocked and require a individual whitelisting of your address. Please contact your Fujitsu reprasentive.

Multi-factor authentication - MFA Support document

#### **Password policy**

- At least 12 characters
- · At least one symbol or numerical digit
- At least one uppercase and one lowercase character
- · No part of your username
- No part of your first or last name
- password should be non-repeatable so cannot be any of the 24 previous used passwords.
- Fujitsu rules do not allow a password change within 24 hours of the last change.
- Account is locked for 30 minutes after 10 failed attempts.

https://docs.ts.fujitsu.com/dl.aspx?id=799904f3-44c3-4500-8774-945dd3e994d0

## 2. User lifecycle process

Account expiry is set to 90 days.

## 2.1 Prolongation email

To secure your account, it is required to re-validate your email address every 90 days. This includes acceptance of data protection statements and a password change.

30 days before expiry, you receive a validation email. 14 days later an reminder email

# 2.2 Prolongation link

60 days after account expiry you can re-activate your account using our prolongation link service: <a href="https://fujitsu.com/prolongation">https://fujitsu.com/prolongation</a>

Fujitsu public 2 of 5 © Fujitsu 2023

## 3. Create a Fujitsu partner account

#### Step-by-step instruction:

1. Enter URL <a href="https://fujitsu.com/register">https://fujitsu.com/register</a> and fill out required fields

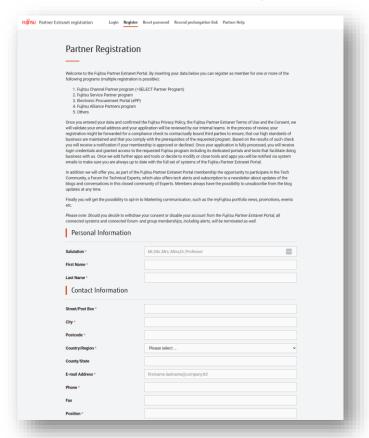

No VAT number? Channel and service partner require a VAT number, others please type N/A.

Your contact person within Fujitsu - please put in details here of the Fujitsu representative you are working with.

2. Accept data protection statements

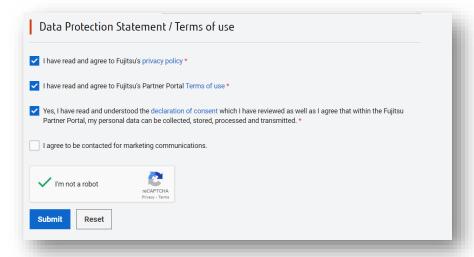

Fujitsu's Privacy policy - Terms of use - declaration of consent

Fujitsu public 3 of 5 © Fujitsu 2023

3. Validation email – confirm your email address

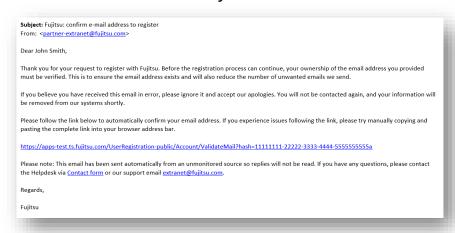

once you validated your email address, a partner manager will approve your request. This can take up to 2 business days.

4. Approved accounts will receive 2 separate emails with login and password

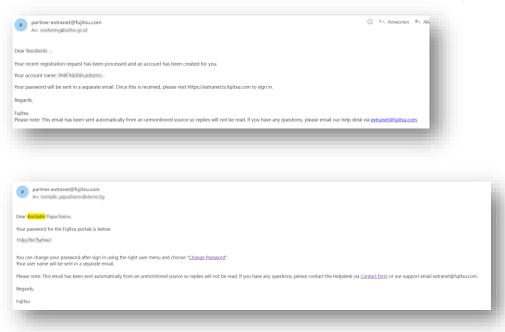

Enroll Multi-factor authentication
 Please see separate document: Multi-factor authentication - MFA Support document <a href="https://docs.ts.fujitsu.com/dl.aspx?id=799904f3-44c3-4500-8774-945dd3e994d0">https://docs.ts.fujitsu.com/dl.aspx?id=799904f3-44c3-4500-8774-945dd3e994d0</a>

Fujitsu public 4 of 5 © Fujitsu 2023

6. Open <a href="https://extranet.ts.fujitsu.com">https://extranet.ts.fujitsu.com</a> and sign in with your credentials.

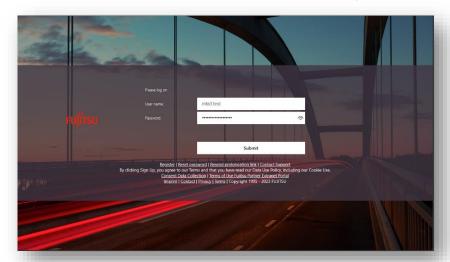

7. You will now ask to enter your second factor passcode from your authenticator app

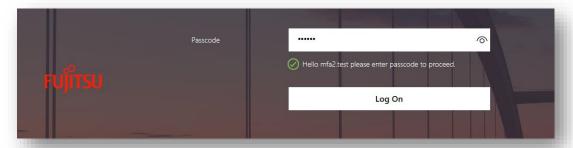

8. User is signed in and can use extranet services based on his role. The homepage will give you an overview of available portals and microsites.

Fujitsu public 5 of 5 © Fujitsu 2023